# **E-OAR Student Guide**

Date Written 30 May 2017 | Date Updated

2017-12-20

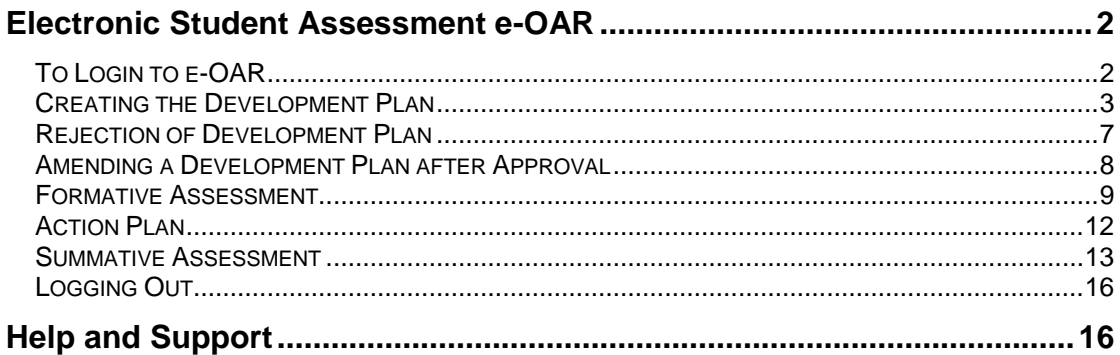

# <span id="page-1-0"></span>**Electronic Student Assessment e-OAR**

## <span id="page-1-1"></span>**To Login to e-OAR**

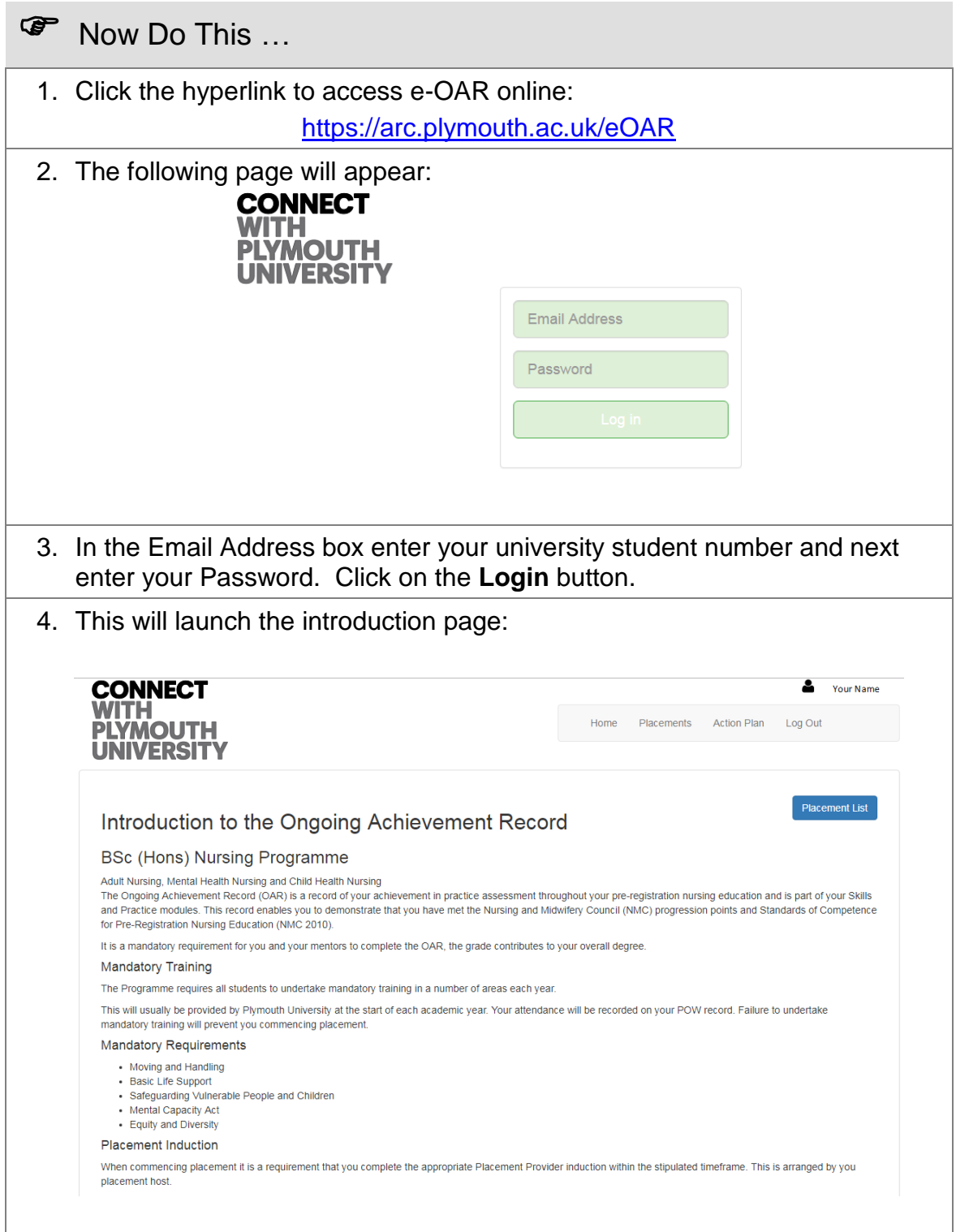

## <span id="page-2-0"></span>**Creating the Development Plan**

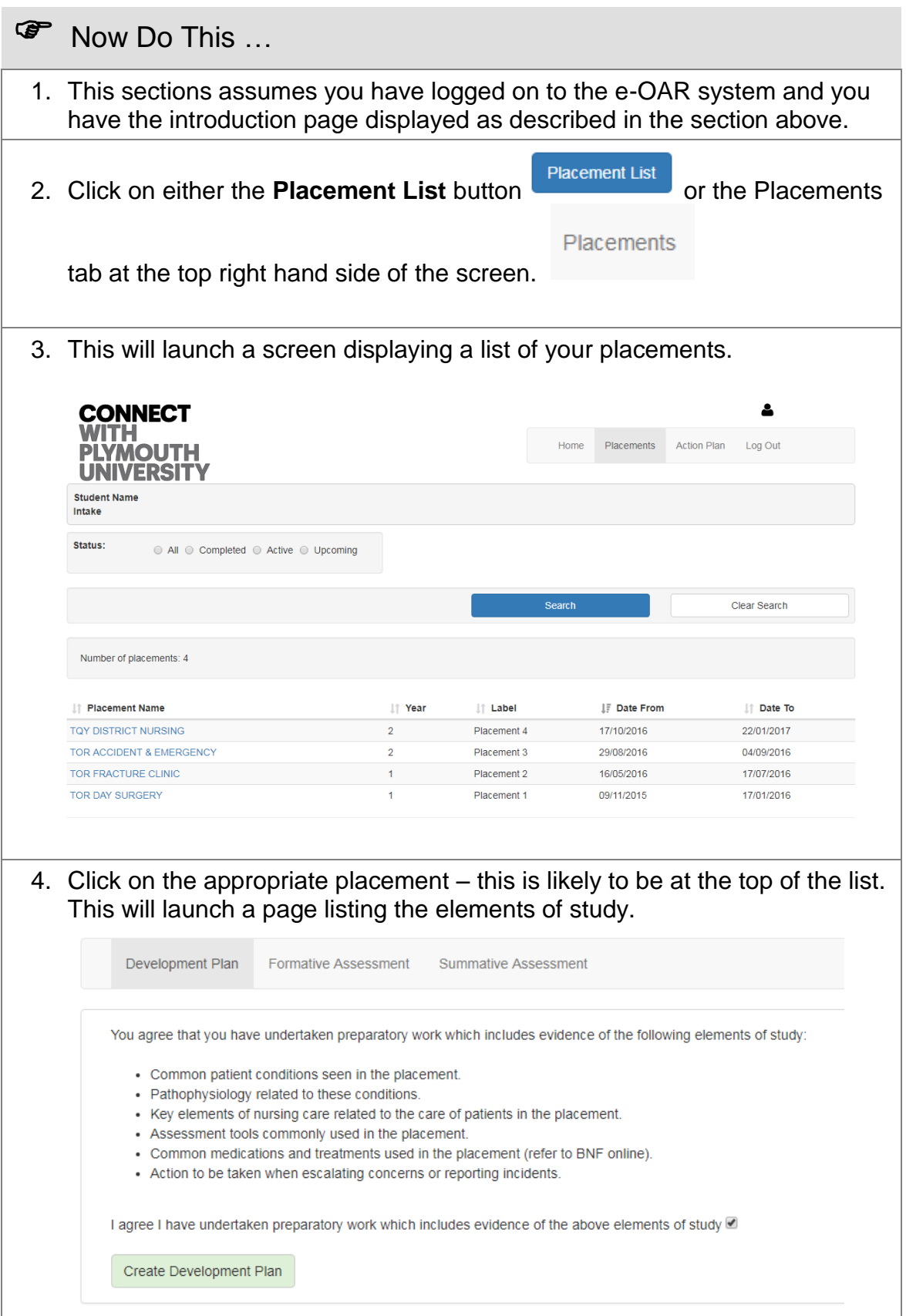

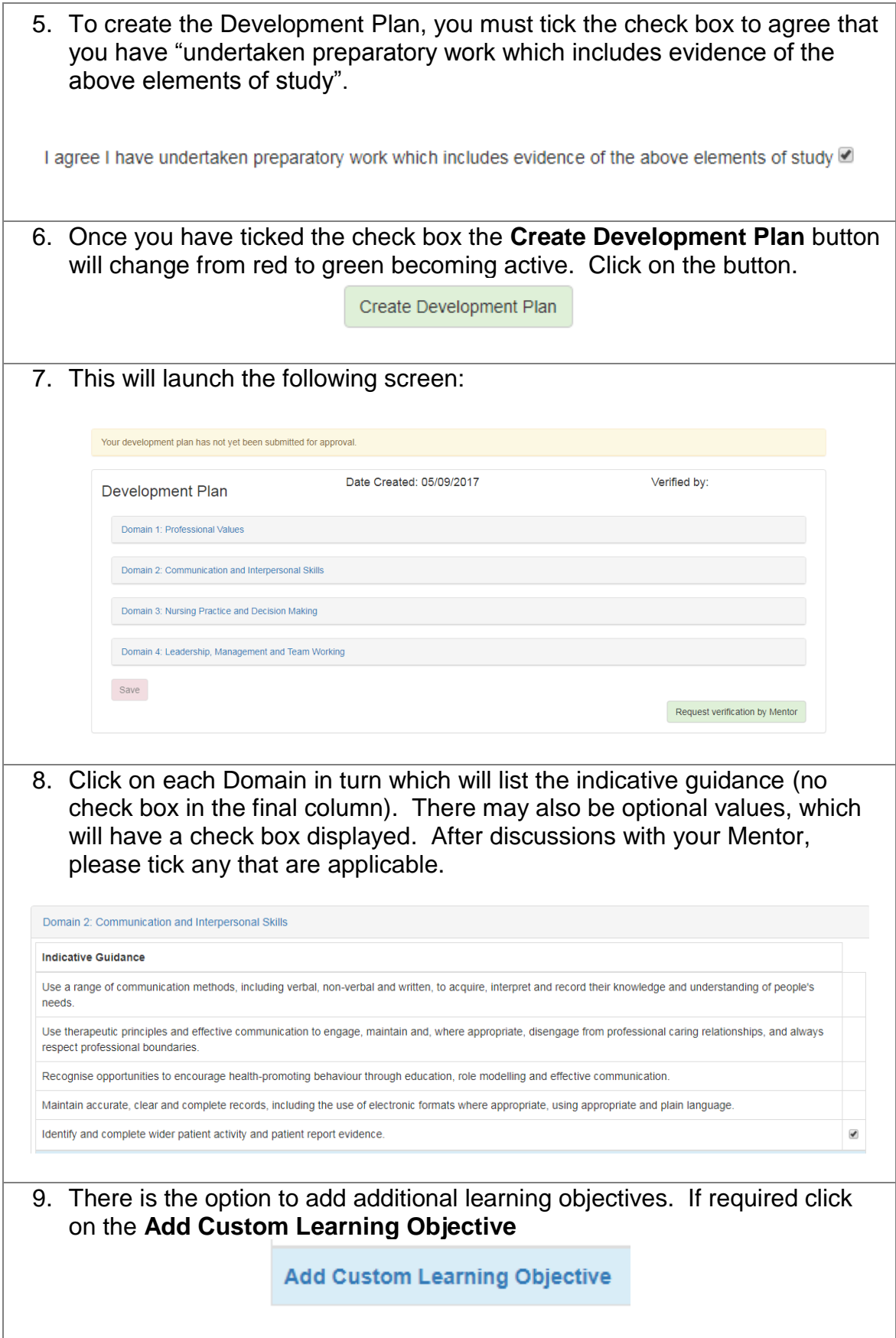

10.Type the learning objective information in the green text box.

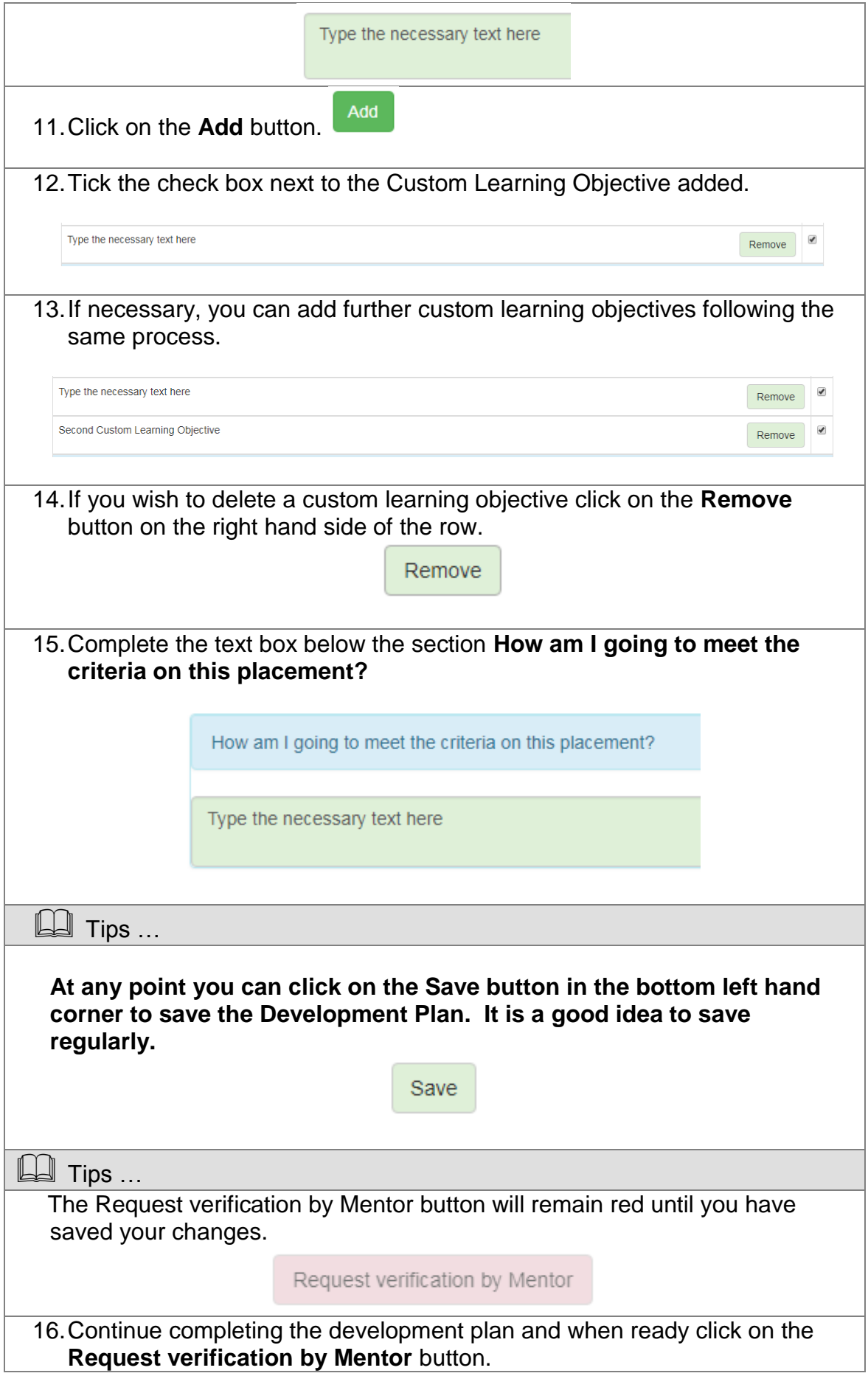

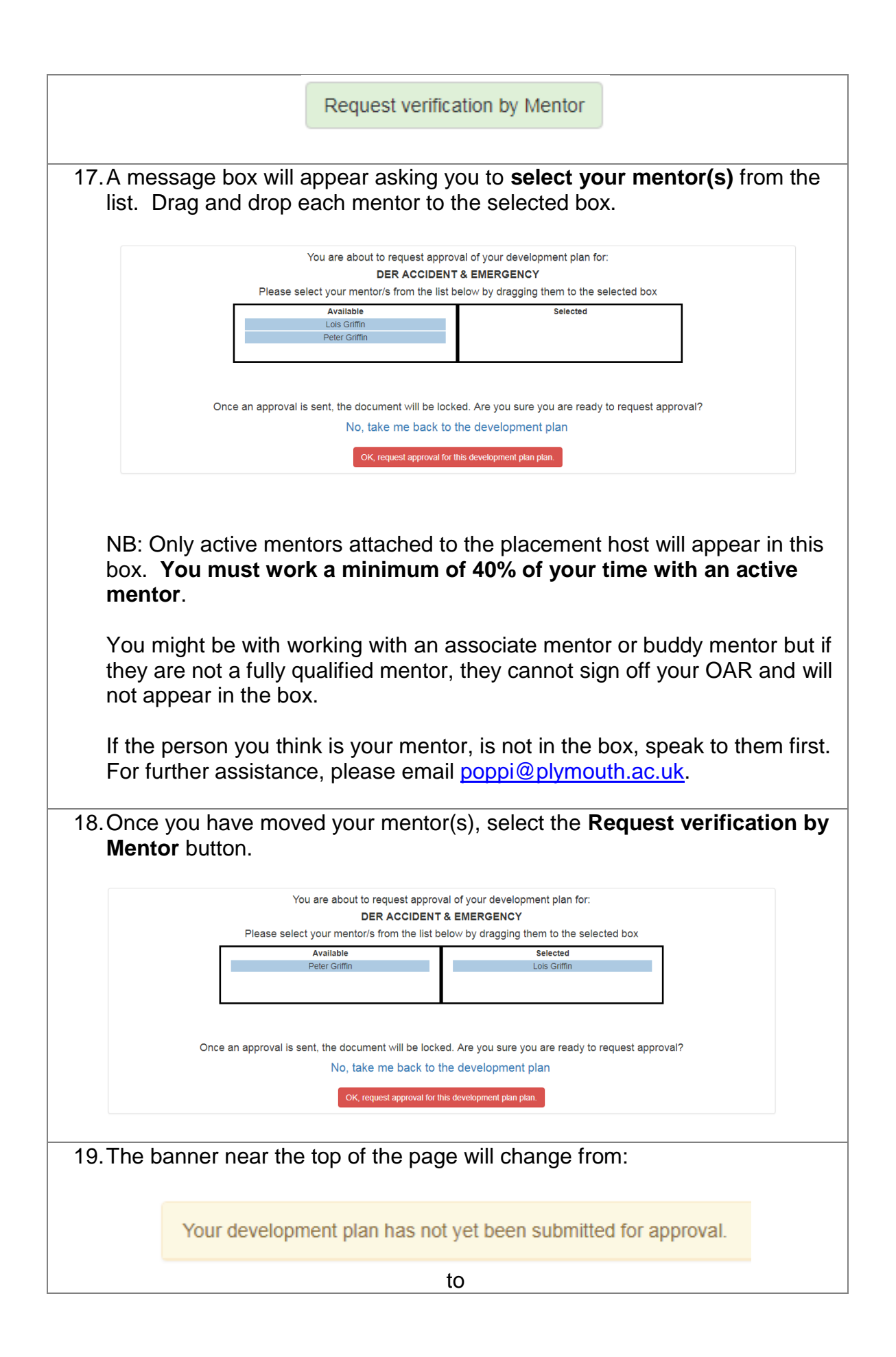

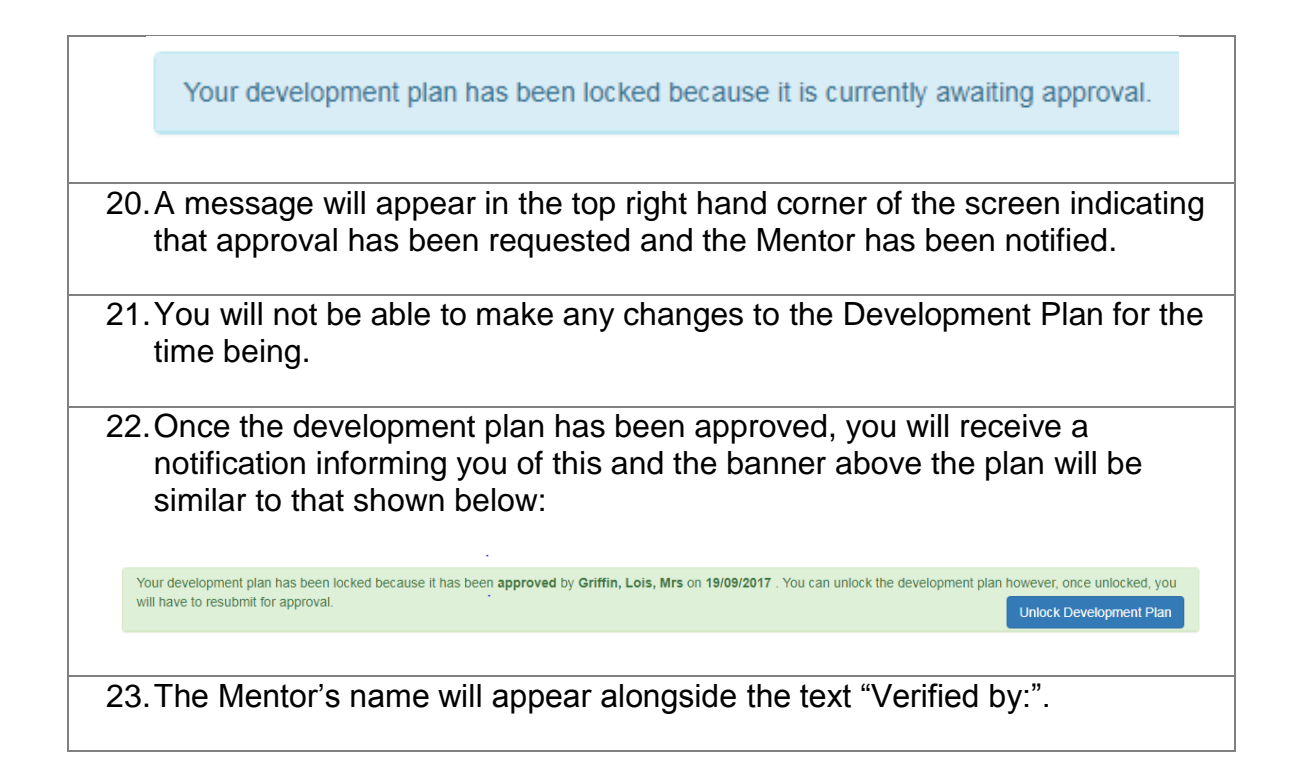

#### <span id="page-6-0"></span>**Rejection of Development Plan**

**P** Now Do This ...

1. If the Mentor rejected your Development Plan, you will receive notification of this and the banner at the top of the plan will indicate that it has been rejected.

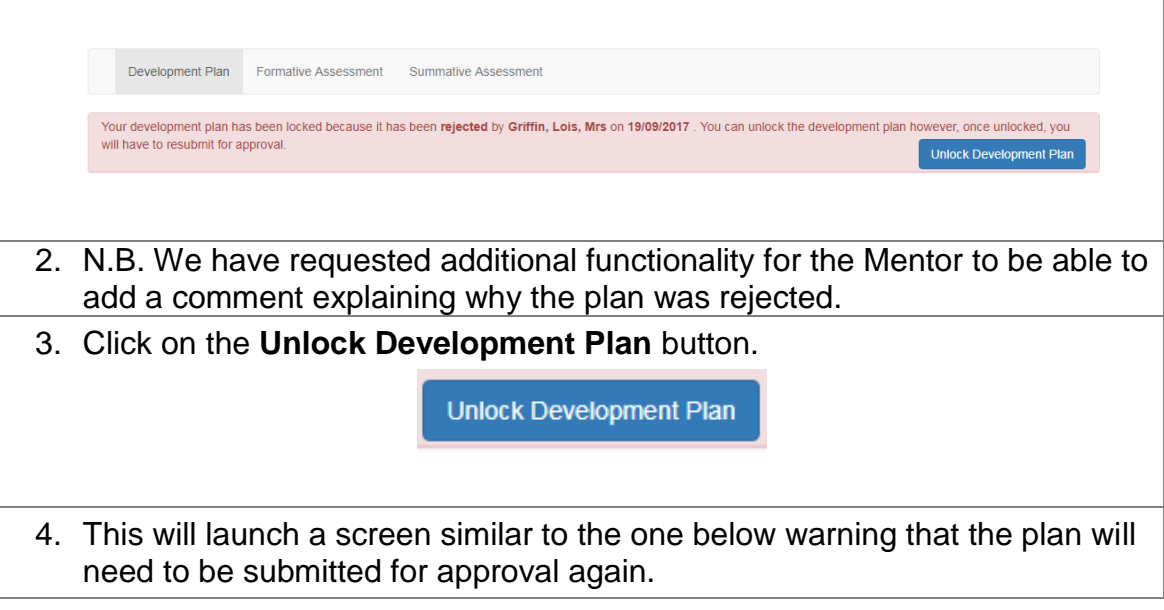

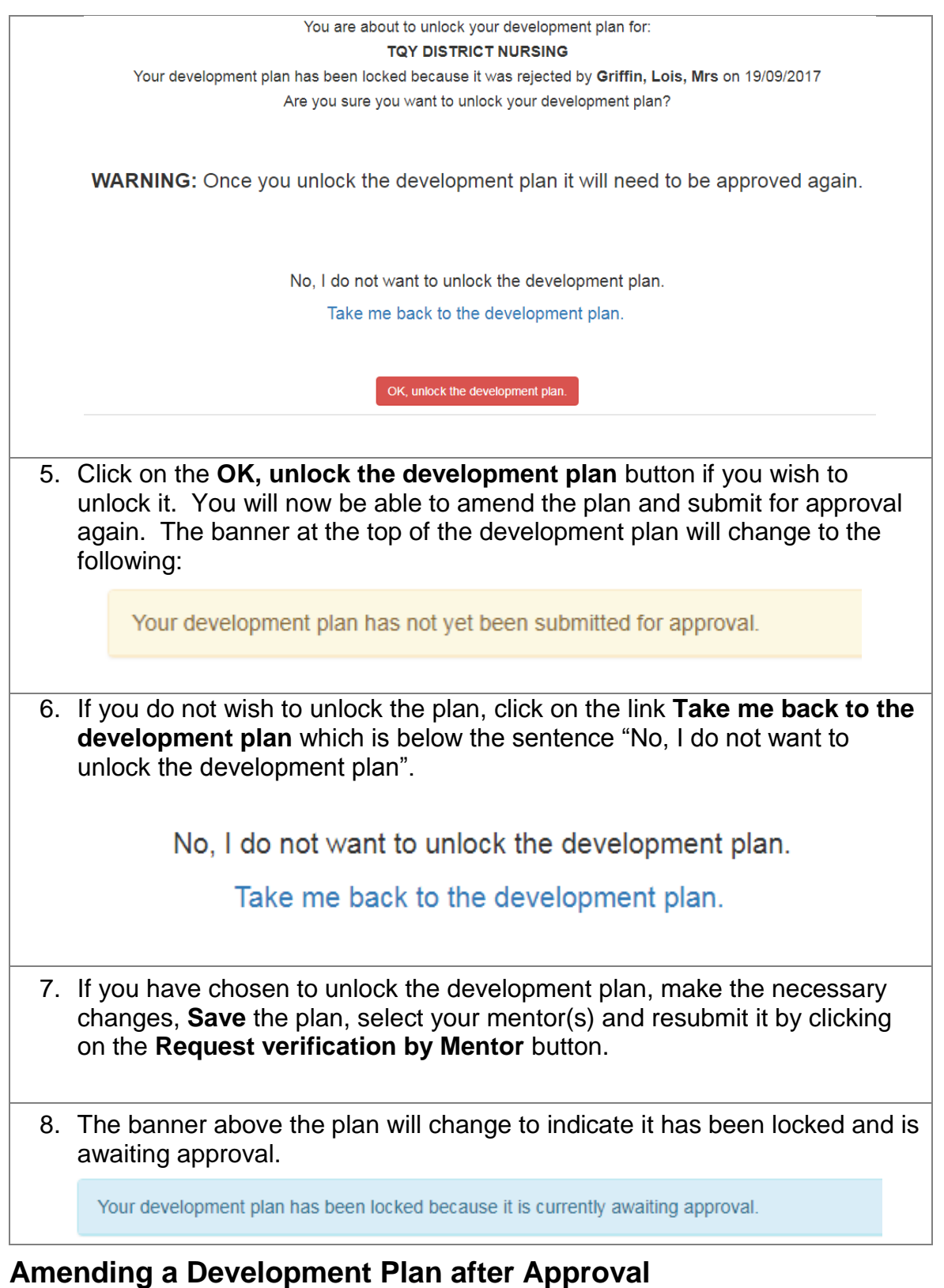

<span id="page-7-0"></span>**P** Now Do This ...

1. If you wish to amend the Development Plan after it has been approved by the Mentor, click on the **Unlock Development Plan** button.

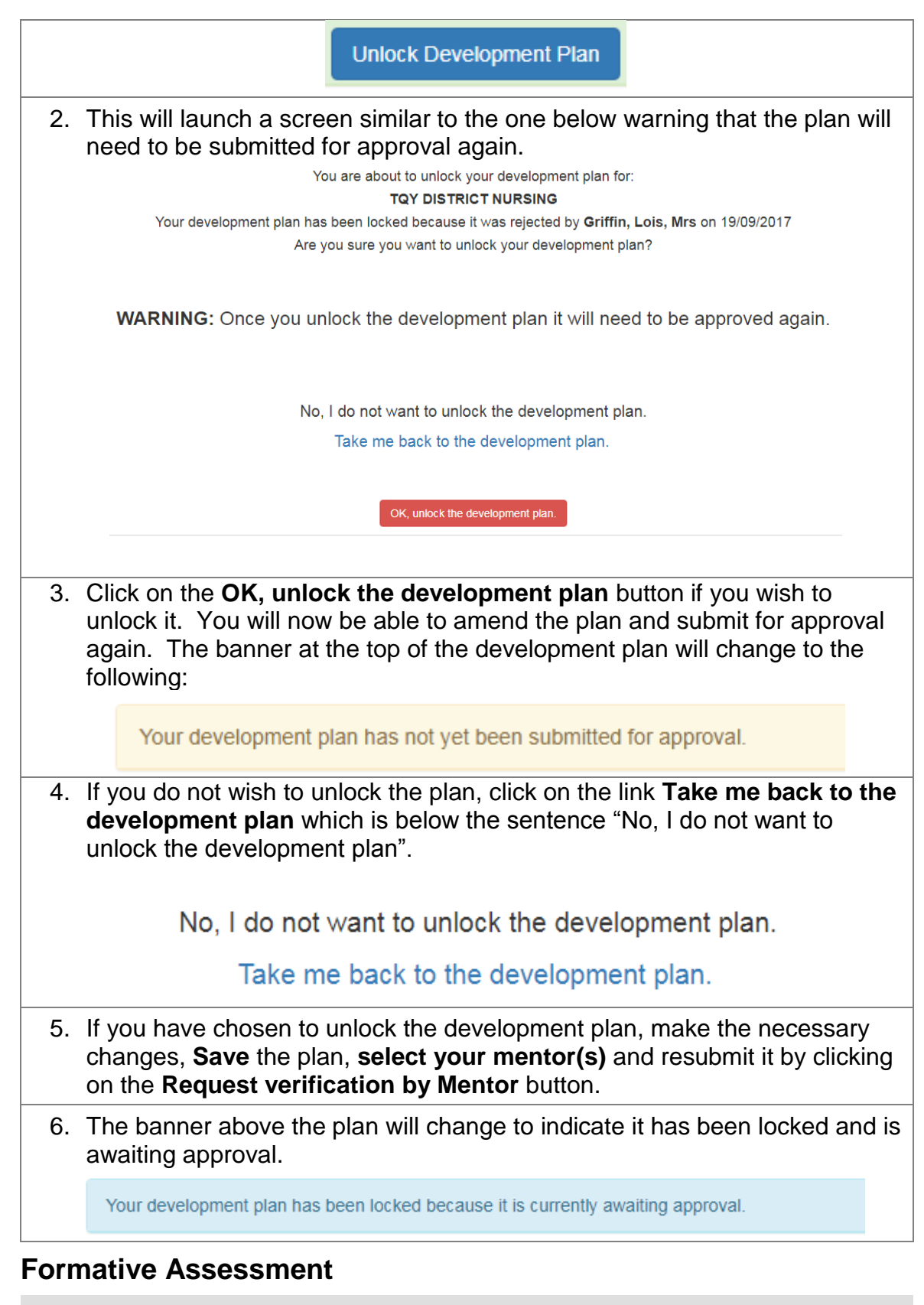

<span id="page-8-0"></span>**P** Now Do This ...

1. Launch the e-OAR for your current placement as described earlier.

2. To create the Formative Assessment, click on the **Formative Assessment** tab.

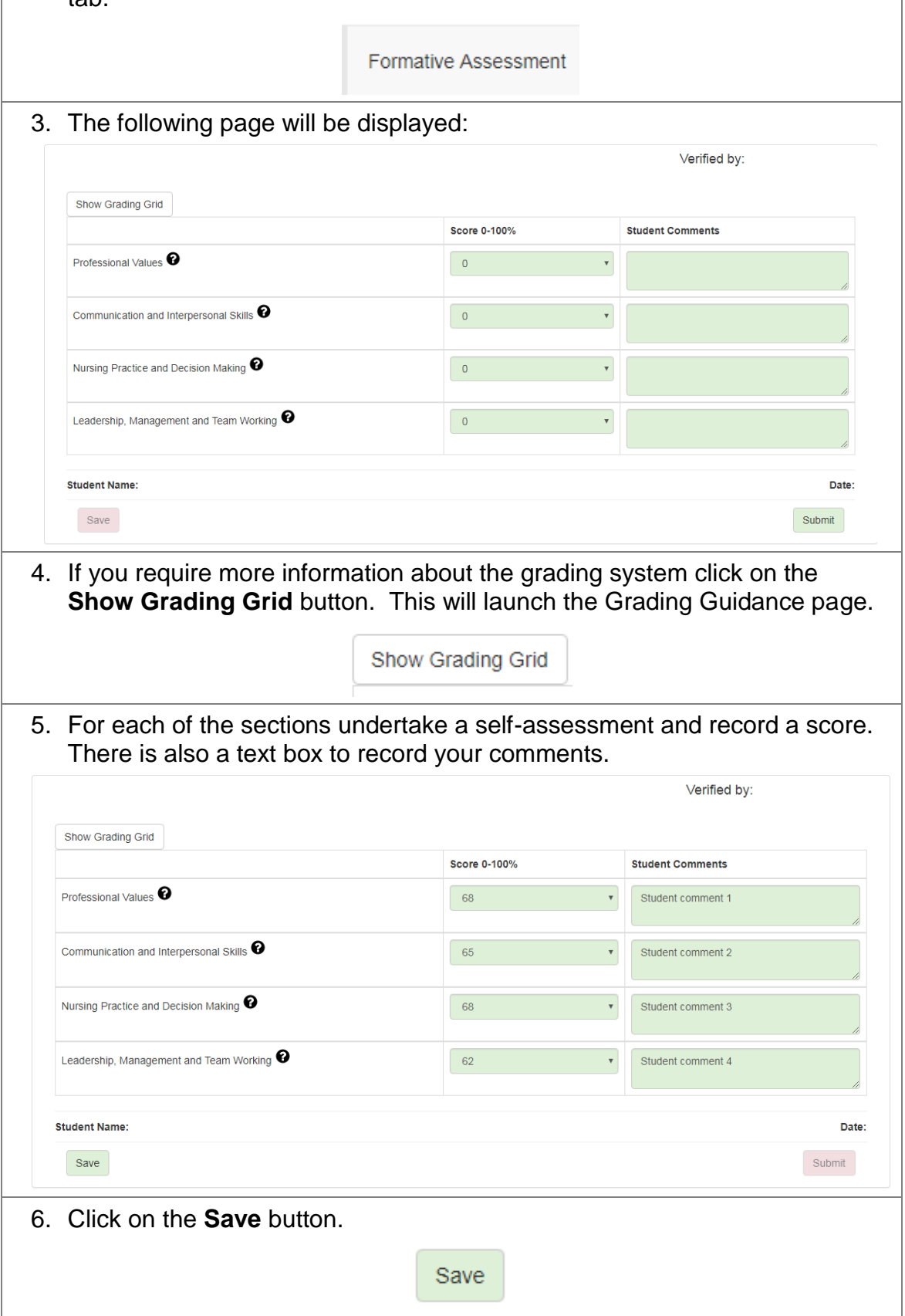

7. There is no need to complete the Student Name or Date field as this will be populated automatically once it has been submitted, so leave this blank.

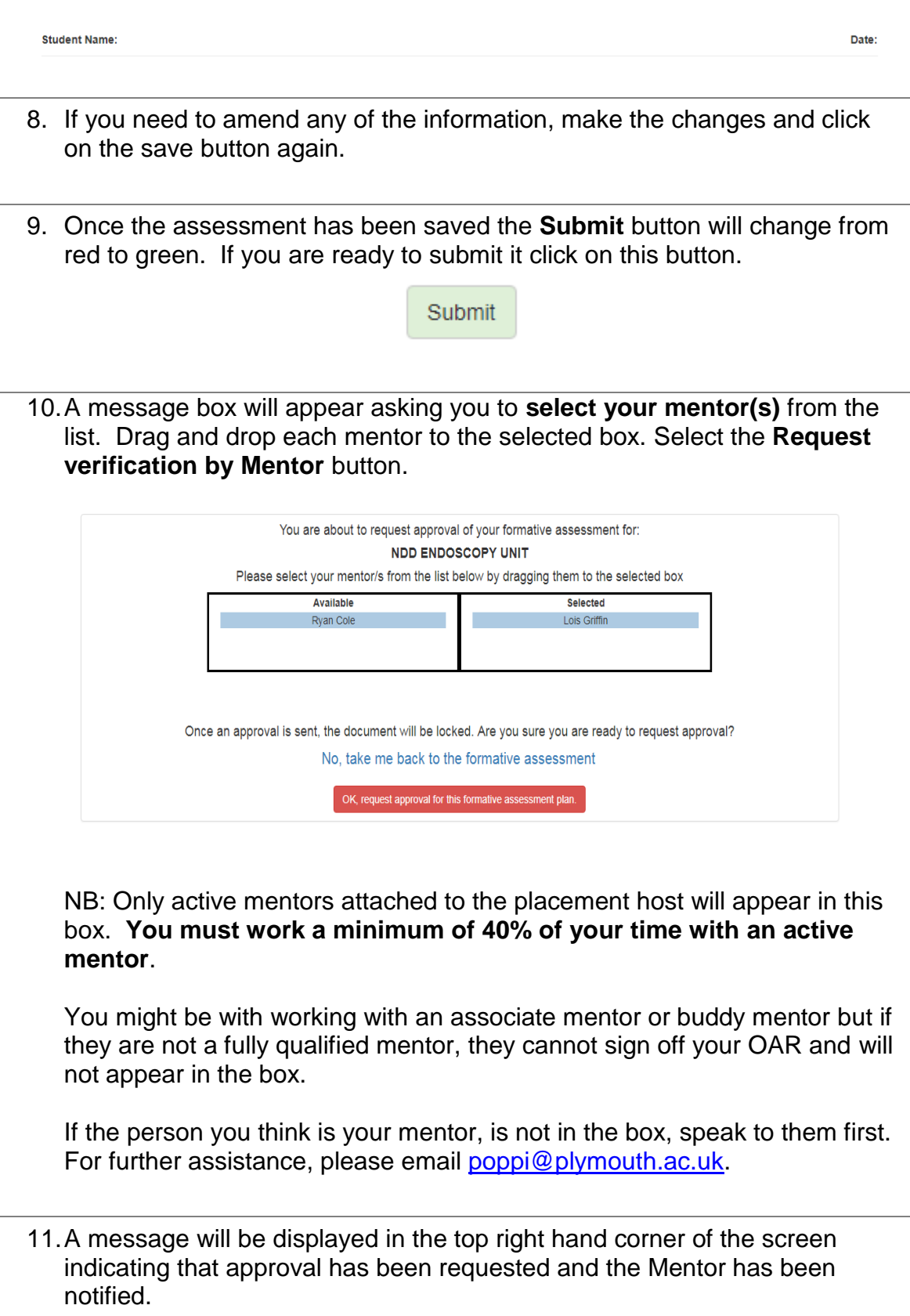

## <span id="page-11-0"></span>**Action Plan**

If the Mentor has identified some areas for improvement during the formative assessment they will use the action plan to help you focus on improving key elements of your practice.

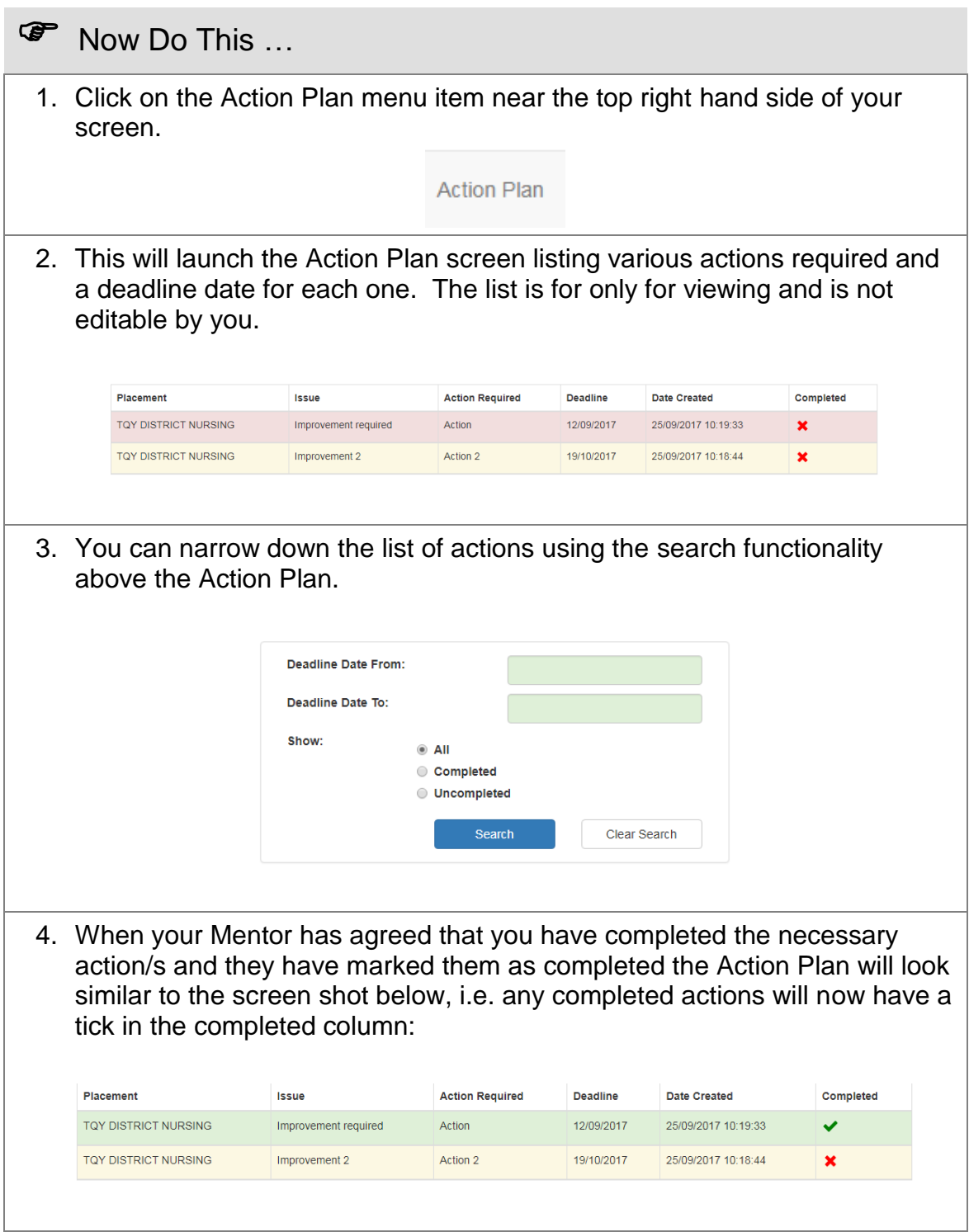

5. Double clicking on either the tick, or the cross, in the completed column expands the plan to show completed action comments and the name of the Mentor who marked it as complete:

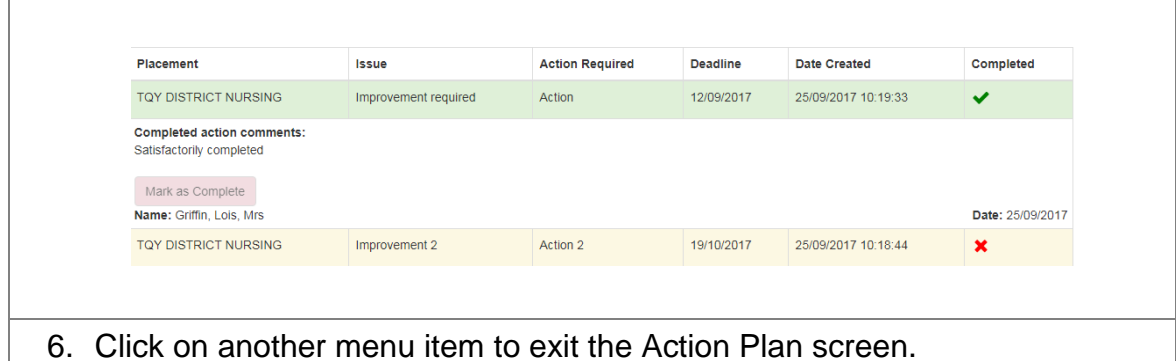

### <span id="page-12-0"></span>**Summative Assessment**

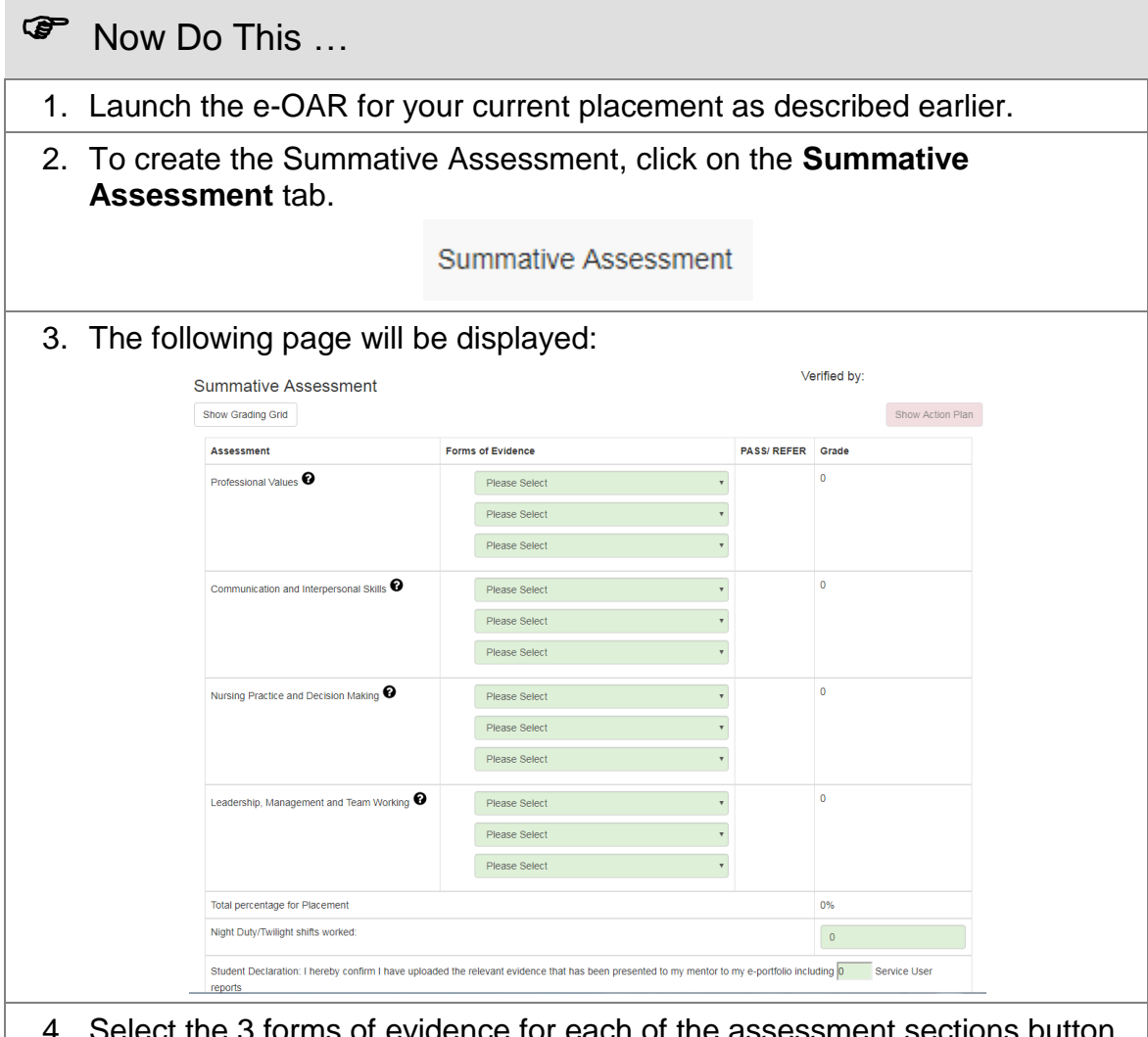

forms of evidence for each of the assessment The screen will look similar to the one shown below:

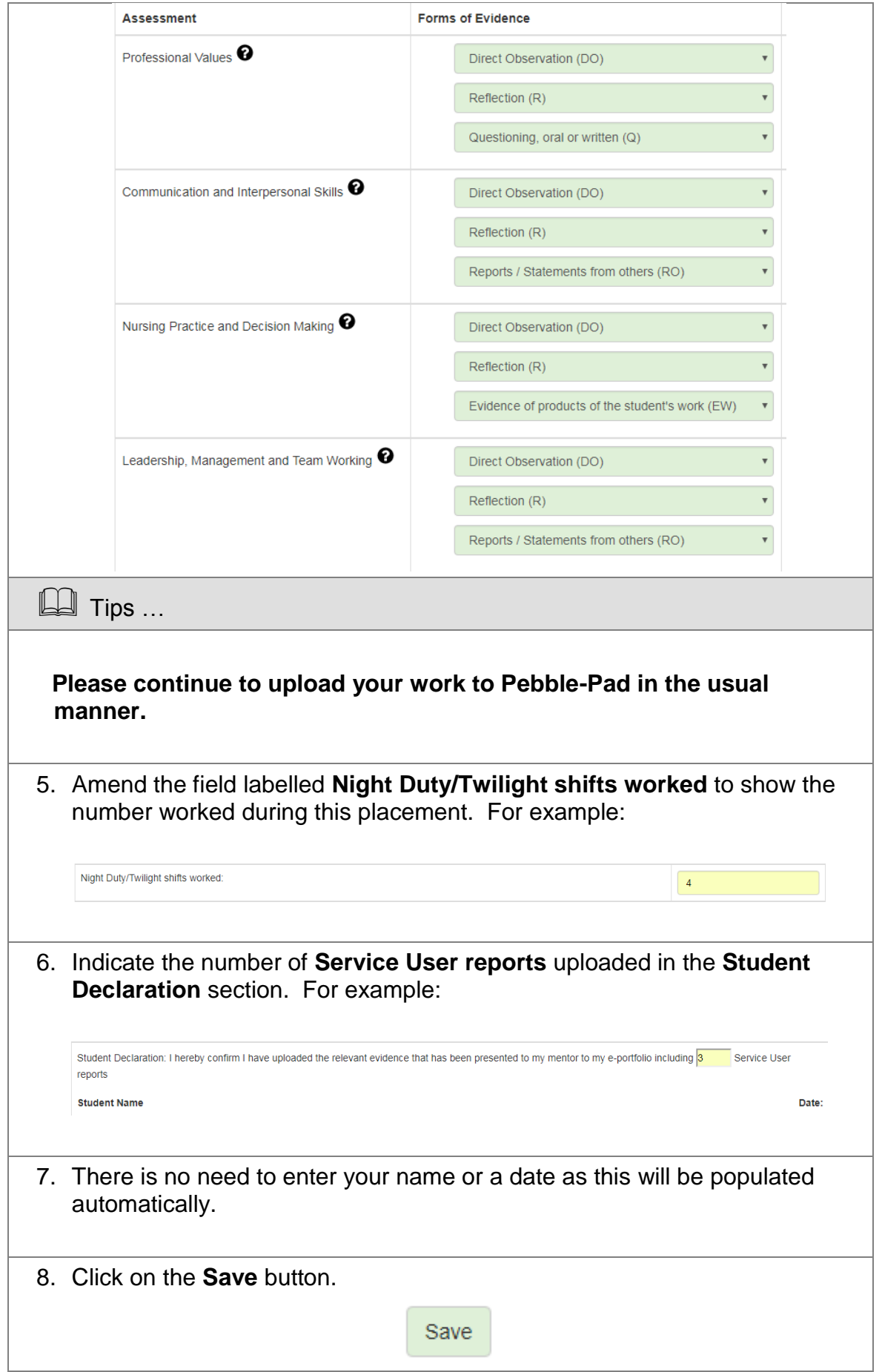

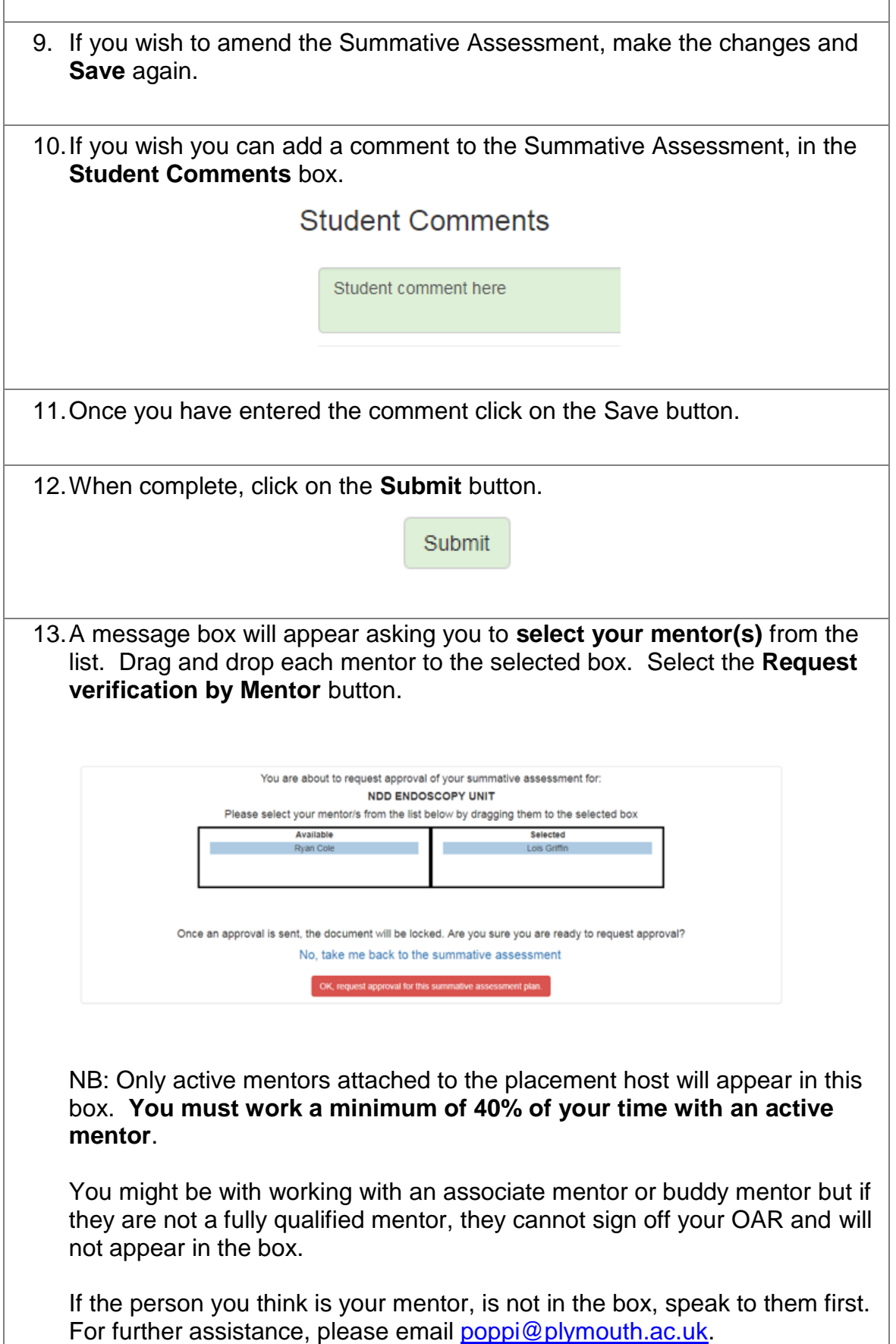

 $\overline{1}$ 

٦

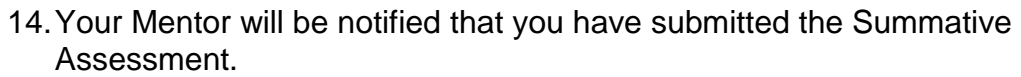

- 15.If your Mentor rejects the Summative Assessment, make the necessary changes, save and then resubmit it.
- 16.There is the option for the Mentor and Personal Tutor to add comments to the Summative Assessment and you will be notified of this. The section below the Summative Assessment will look similar to the screen shot shown below:

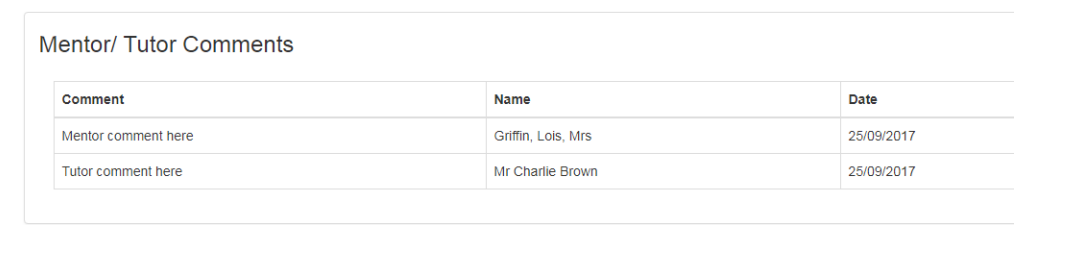

### <span id="page-15-0"></span>**Logging Out**

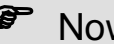

**P** Now Do This ...

1. When you wish to close the e-OAR system, click on the **Log Out** menu item at the top right hand side of the screen.

Log Out

# <span id="page-15-1"></span>**Help and Support**

For any help and support, please contact POPPI.

**System Support:** [poppi@plymouth.ac.uk](mailto:poppi@plymouth.ac.uk)